## **How to Reserve a Conference Room When Scheduling a New Meeting through Outlook**

The following instructions describe how to reserve a conference room through Microsoft Outlook. *Note: To prevent overbooking, scheduling is limited to six months in advance.* 

To reserve a conference room when scheduling a meeting in Outlook:

1. Open your meeting window. For new meetings, make sure you're in your Outlook calendar, and then click **New Meeting** on the Home tab.

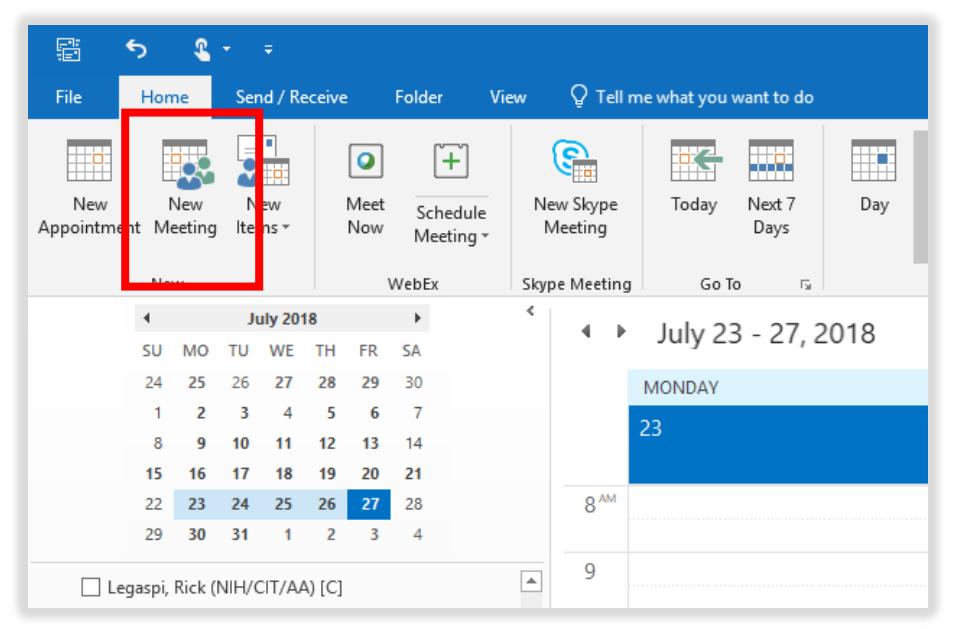

2. In the meeting window, click **Rooms** to locate the room you want to reserve.

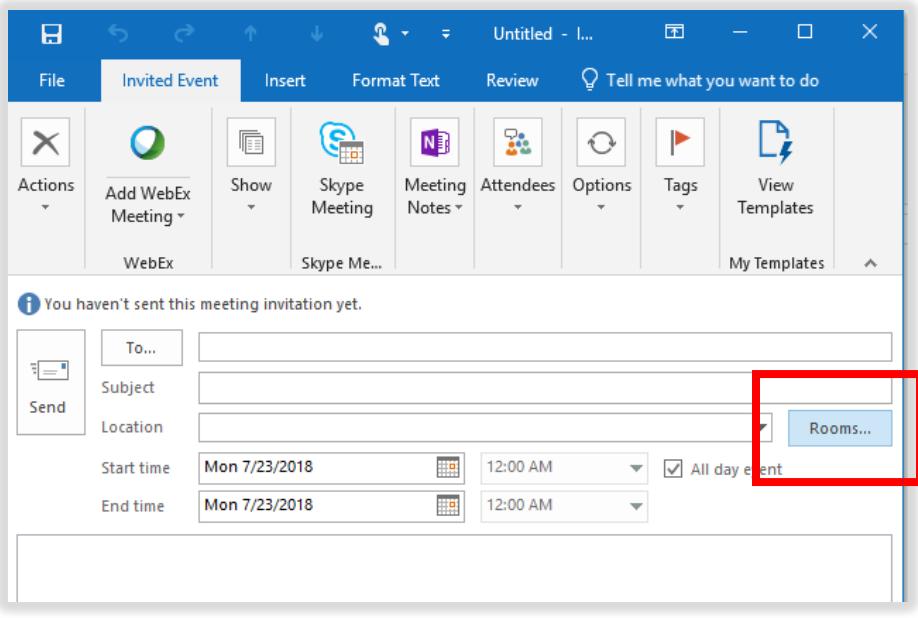

3. In the **Select Rooms** window, locate and select the room you would like to reserve, and then click **OK**. The room will be added to the **Location** field of your meeting invitation. It will also appear as a recipient in the **To** field. You can add multiple meeting rooms if your meeting requires it.

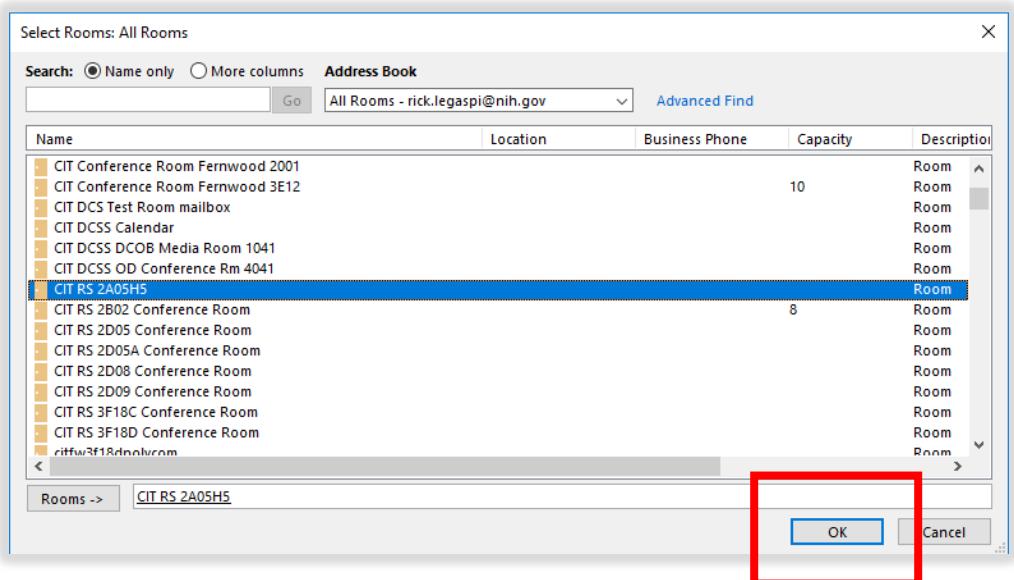

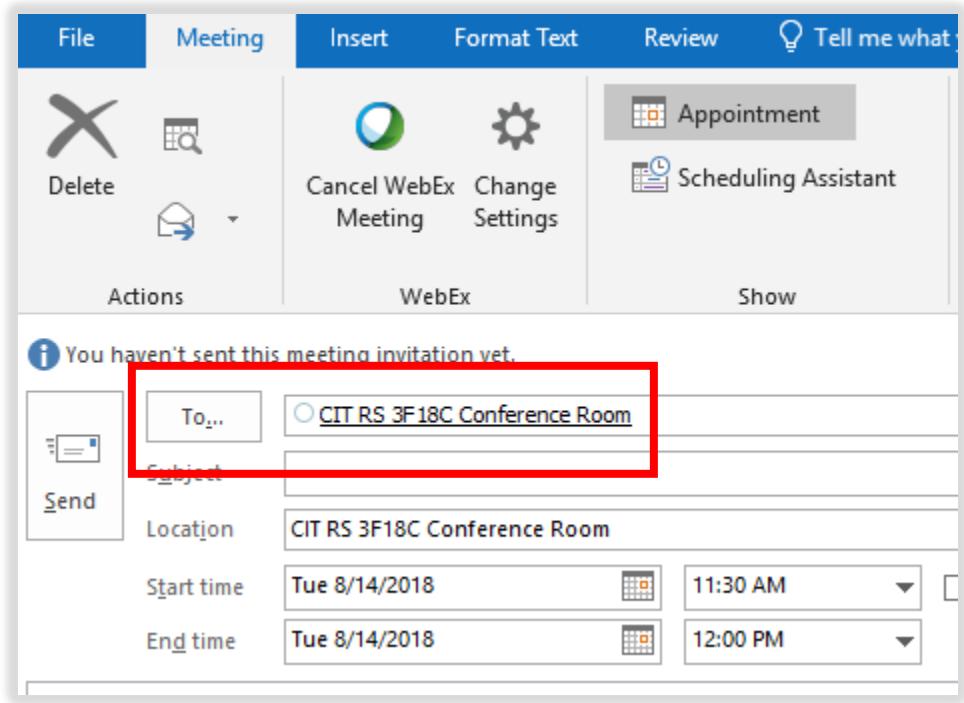

4. Add your Meeting Attendees to the **To** field.

5. Click **Scheduling Assistant**. The Scheduling Assistant helps you find the best time for your meeting by comparing the available times for recipients and the conference room.

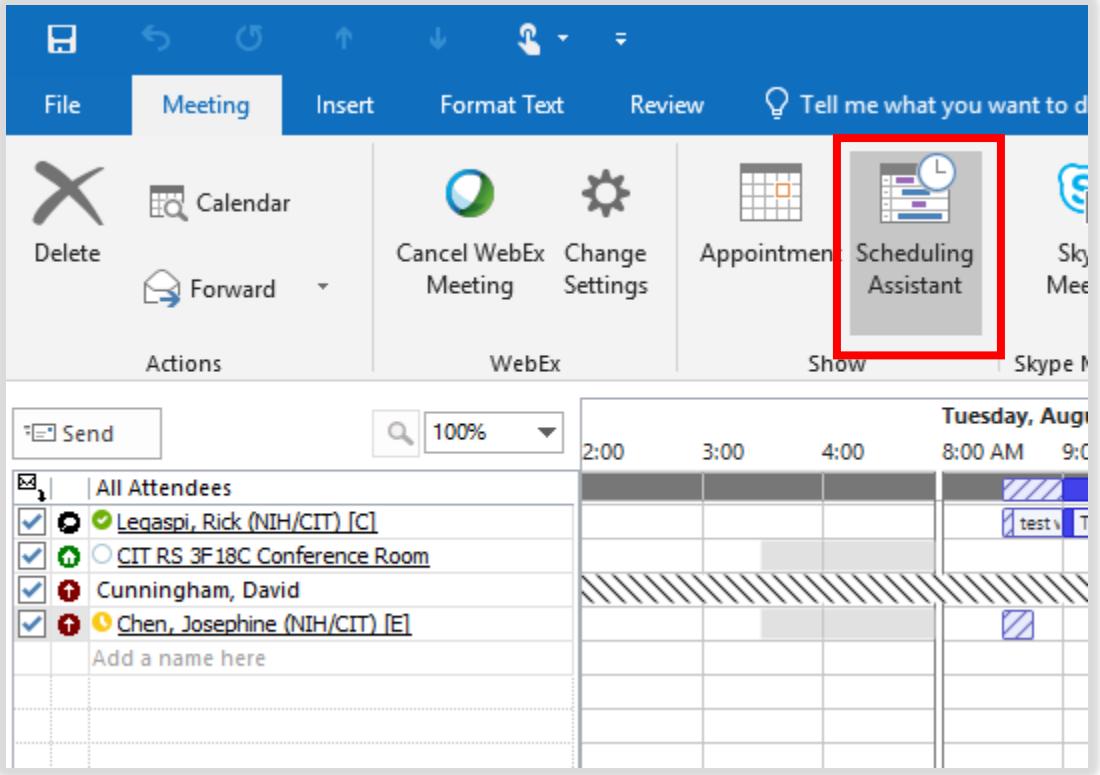

- 6. Once you have chosen a meeting time, return to the **Meeting** window and fill in basic meeting information (the **Location** and **To** fields should already be populated from steps 3 and 4):
	- Subject
	- Start Time
	- End Time
- 7. (Optional) If you want the meeting to repeat on a certain date and time, do the following:
	- a. Click the **Recurrence** button.

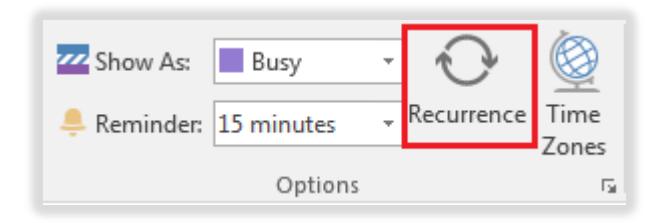

b. Adjust recurrence settings as desired.

*Note: To prevent overbooking, conference room reservation scheduling is limited to six months in advance.* 

- 8. (Optional) If you want to use WebEx for your meeting, do the following:
	- If you have WebEx Productivity tools installed:
		- a. Click the **Add WebEx Meeting** button.

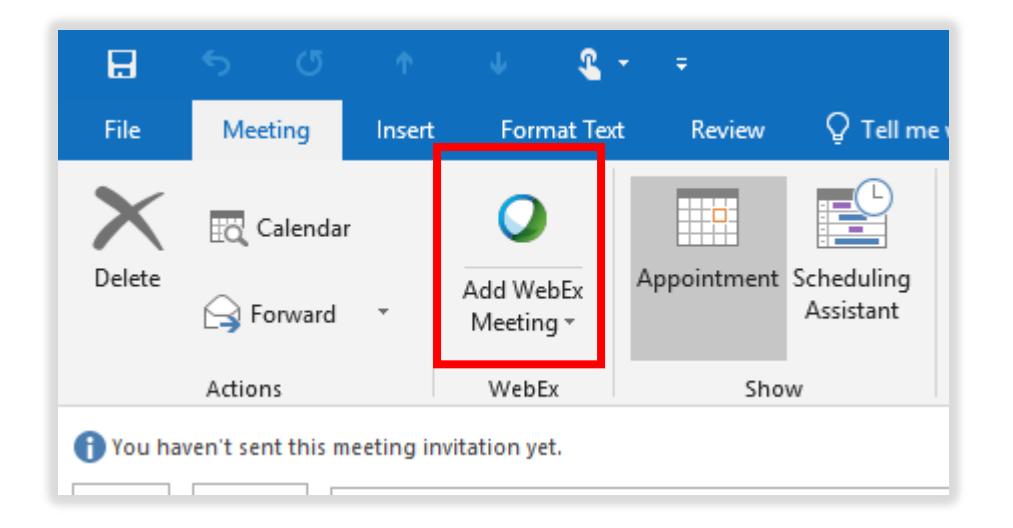

- b. Adjust WebEx Meeting settings as desired. For additional information on scheduling a WebEx Meeting, including scheduling through the nih.webex.com website, and guidance on installing WebEx Productivity Tools, please visit the *How To* section of our WebEx information webpage: [https://video.nih.gov/webex/index.html.](https://video.nih.gov/webex/index.html)
- If you do not have WebEx productivity tools installed:
	- a. Schedule a WebEx Meeting through nih.webex.com. This will create a meeting in your NIH Outlook calendar.
	- b. Edit the meeting as described in step 1.

9. When you are satisfied with your meeting settings (time, location, subject, participants), click **Send**. The meeting request is sent to the recipients specified in the To field.

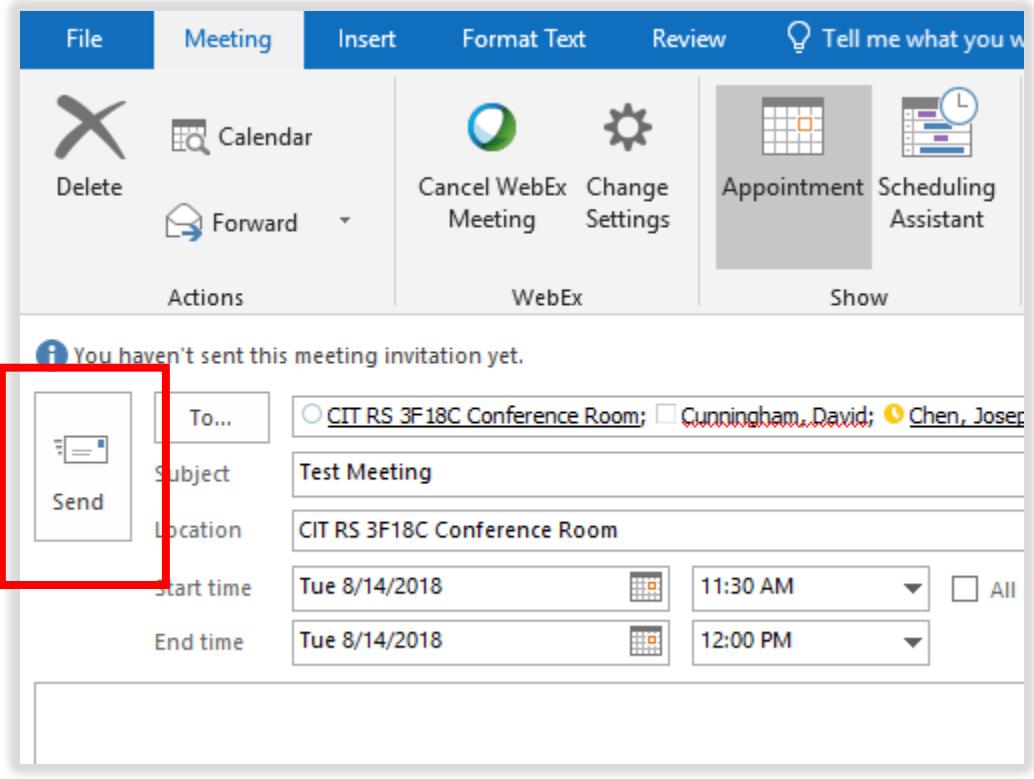

- 10. After you have sent your meeting invitation, you will receive an email back from the conference room mailbox account.
	- a. An Accepted response will confirm your conference room has been reserved.
	- b. A Declined response will be received if you have a chosen a time the conference room already has reserved.